## Always there to help you

www.philips.com/welcome Register your product and get support at

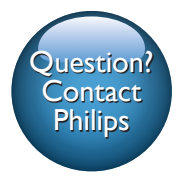

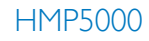

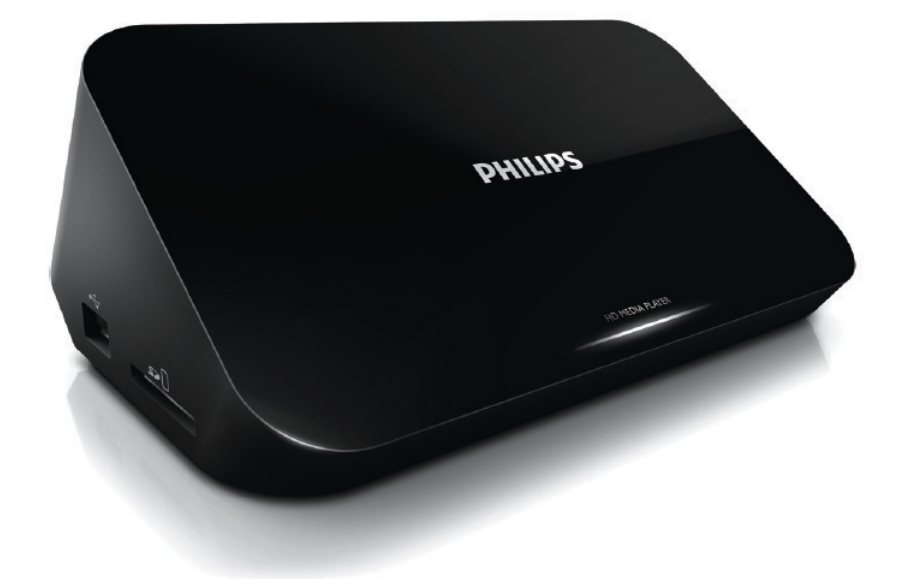

# User manual

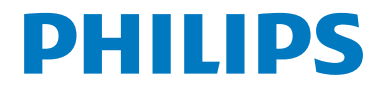

## **Contents**

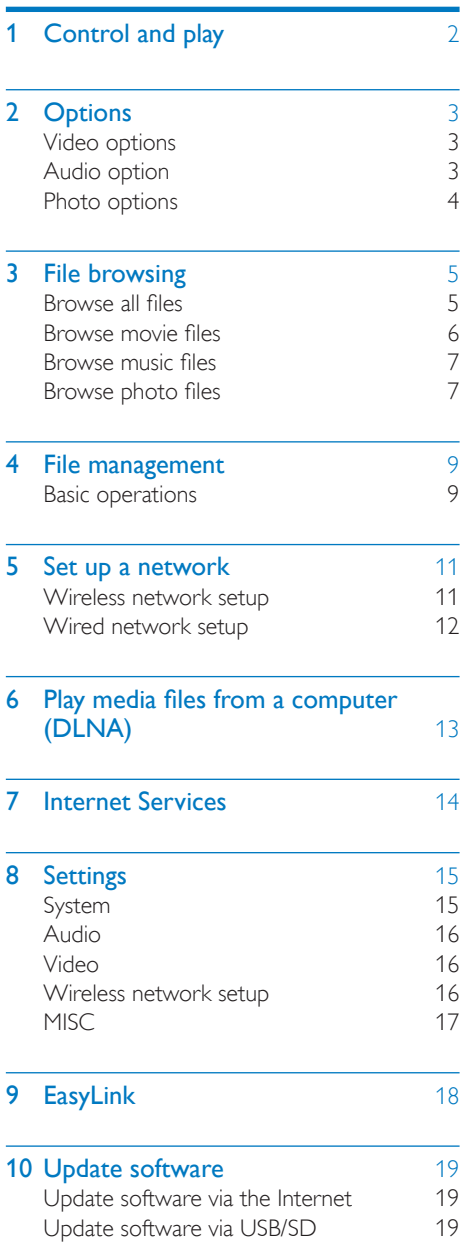

#### 11 [Troubleshooting](#page-21-0) 20

English

## 12 Specification 21

## <span id="page-3-0"></span>1 Control and play

Use your remote control to control the play.

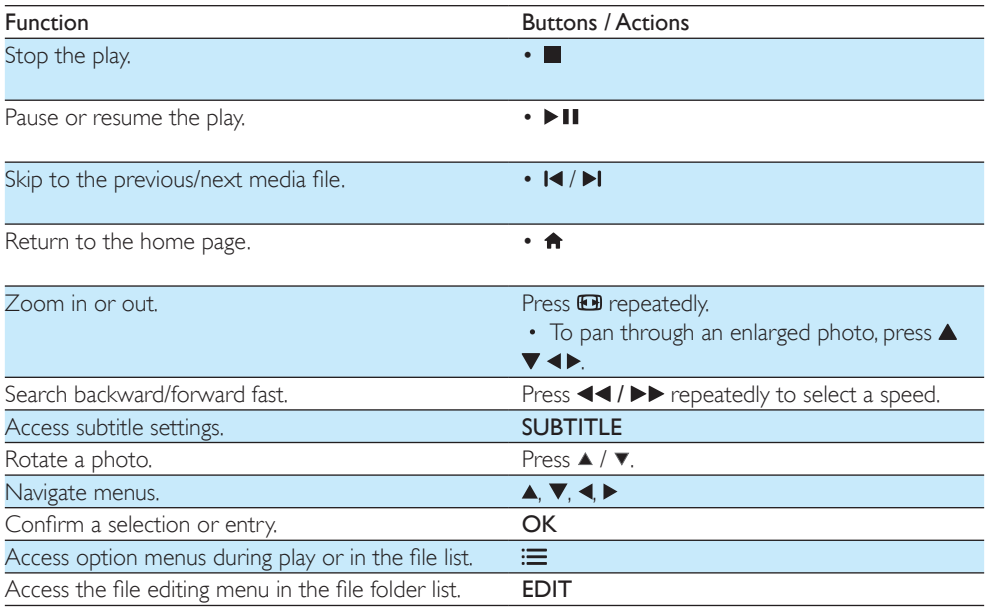

#### Note

• You can only play DivX videos that were rented or purchased with DivX® registration code of this player. (Refer to "Setup' > "MISC" > [DivX® VOD Code])

• Subtitle files with the following filename extensions (.srt, .smi, .sub, .ssa, .ass, .txt) are supported but not displayed in the file list.

• The subtitle filename has to be the same as the filename of the DivX video (the file extension excluded).<br>• The DivX video file and the subtitle file must be saved under the same directory.

The DivX video file and the subtitle file must be saved under the same directory.

## <span id="page-4-0"></span>2 Options

During play, press  $\equiv$  to access the option items.

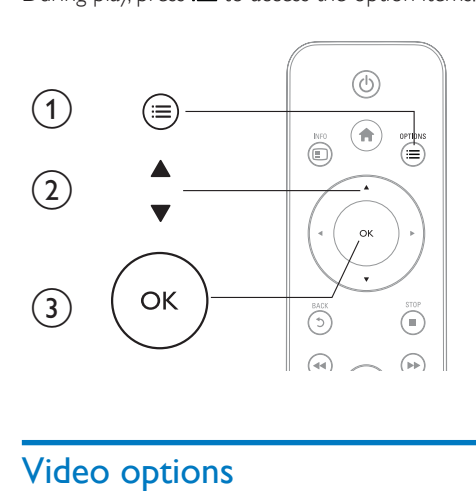

### <span id="page-4-1"></span>Video options

[Subtitle]: Adjust subtitle settings. Press  $\blacktriangle \blacktriangleright$  to select an item and  $\blacktriangle \blacktriangledown$  to adjust values. Then press OK to confirm.

[Audio]: Select an audio language.

**[GOTO]**: Skip play to the specific time. Press <>>> to select an item and  $\blacktriangle$  << to adjust values. Then press OK to confirm.

**[Repeat Title]:** Repeat the current title.

[Repeat All]: Repeat the movie file.

[Repeat Off]: Turn off a repeat mode.

[Video Setting]: Adjust the video settings. Press  $\blacktriangle \blacktriangledown$  to select an item and  $\blacktriangle \blacktriangleright$  to adjust values. Then press OKto confirm.

## <span id="page-4-2"></span>Audio option

[Repeat Off]: Turn off a repeat mode.

[Repeat One]: Repeat the current music file.

[Repeat All]: Repeat all the music flies.

[Shuffle Loop]: Play music files in a random loop.

### <span id="page-5-0"></span>Photo options

[Slide Timing]: Set a display interval for a slideshow. [Slide Transition]: Select a transition effect for a slideshow. [Repeat Off]: Turn off a repeat mode. [Repeat All]: Repeat all the photo flies. [Shuffle Loop]: Play photo files in a random loop. [Background Music]: Select and play a music file during slideshow. [Video Setting]: Adjust the video settings.

## <span id="page-6-0"></span>3 File browsing

You can browse media files stored in a USB/SD storage device.

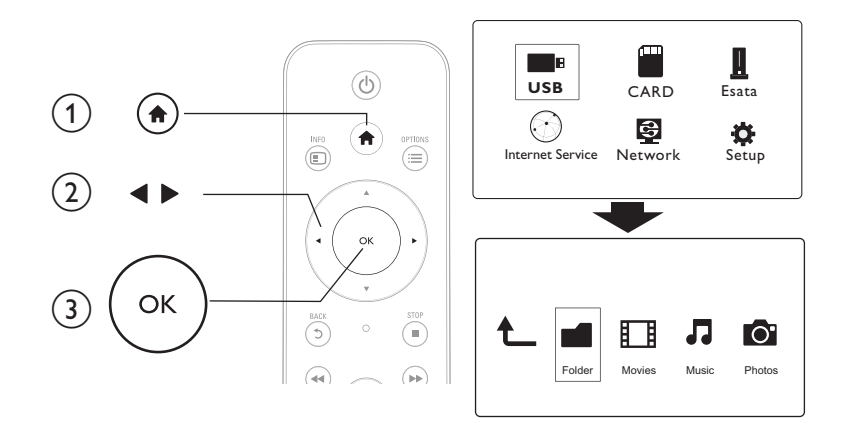

- 1 Press <del>n</del>.<br>2 Select **[L**
- 2 Select [USB]/ [Card] / [Esata].<br>3 Select a mode to browse medi
- Select a mode to browse media files.
	- [Folder]
	- [Movies]
	- [Music]
	- [Photos]

## <span id="page-6-1"></span>Browse all files

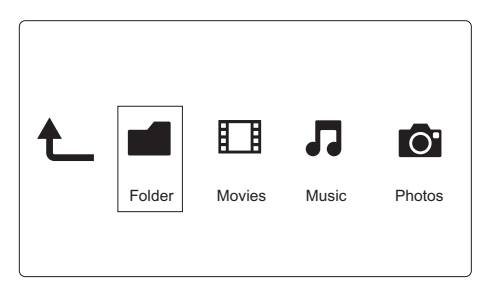

- 1 Press <  $\blacktriangleright$  to select [Folder] and press OK to confirm.<br>2 Select your USB/SD storage device and press OK.
- 2 Select your USB/SD storage device and press  $OK$ .<br>3 Press  $:=$  in the file browser.
- $Press \equiv$  in the file browser.

**4** Press  $\blacktriangle$  /  $\blacktriangledown$  to select a mode to view or arrange files. [Thumbnails]: Display thumbnails of files or folder. **[List]:** Display files or folder in a list. [Preview]: Display files or folders with a preview window. [All Media] Display all media files. [Movies]: Display movie files. [Photos]: Display photo files. [Music]: Display music files.

### <span id="page-7-0"></span>Browse movie files

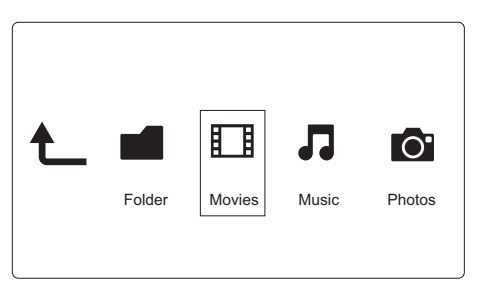

1 Press  $\blacktriangleleft$  b to select [Movies] and press OK to confirm.<br>2 Press  $\equiv$  in the file browser

 $Press := in the file browser.$ 

**3** Press  $\blacktriangle$  /  $\blacktriangledown$  to select a mode to view or arrange files.

[Search]: Search movie files. Follow on screen instruction to type in key words in the mini keyboard and  $pres \blacktriangleright \blacksquare$  to start search.

**[Thumbnails]:** Display thumbnails of movie files.

[List]: Display movie files in a list.

[Preview]: Display files or folders with a preview window.

**[All Movies]**: Display all movies files.

[Show DVDs]: Display all ISO files.

[Flash Animation]: Display all flash files.

**[Go to Folder]:** Go to the folder where the selected file is placed.

[Name]: List movies files in an alphabetical order of their names.

[Size]: List movies files in the ascending order of their sizes.

**[Most Viewed]:** List most viewed movie files.

[Recently Added]: List movie files added recently.

### <span id="page-8-0"></span>Browse music files

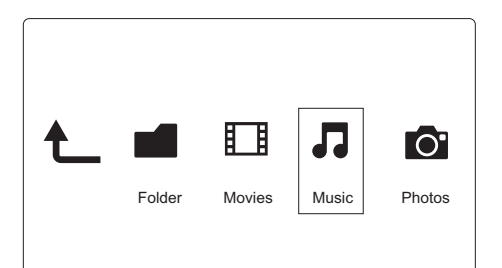

- 1 Press  $\leftrightarrow$  to select [Music] and press OK to confirm.<br>2 Press  $:=$  in the file browser
- **2** Press  $\equiv$  in the file browser.<br>**3** Press  $\land$  / **v** to select a mode
- Press  $\blacktriangle$  /  $\blacktriangledown$  to select a mode to view or arrange files.

[Search]: Search music files. Follow on screen instruction to type in key words in the mini keyboard and  $pres \triangleright \blacksquare$  to start search.

[Thumbnails]: Display thumbnails of music files.

[List]: Display music files in a list.

[Preview]: Display movie files with a preview window.

[Go to Folder]: Go to the folder where the selected file is placed.

[All Songs]: Display all music files.

[Albums]: Display music files by albums.

[Artists]: Display music files by artists.

**[Genres]**: Sort music files by genres.

[Years]: Sort music files by years.

[Playlists]: Display play lists.

[Recently Played]: List music files played recently.

[Recently Added]: List music files added recently.

[Name]: List music files in an alphabetical order of their names.

## <span id="page-8-1"></span>Browse photo files

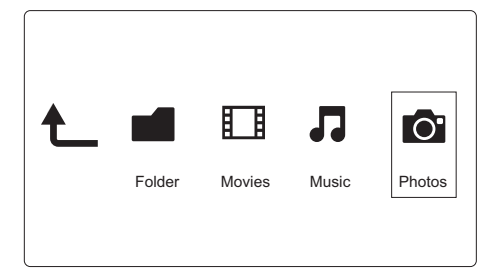

- Press <>>  $\bullet$  to select [Photos]and press OK to confirm.
- **2** Press  $:=$  in the file browser.

**3** Press  $\blacktriangle$  /  $\blacktriangledown$  to select a mode to view or arrange files.

[Search]: Search photo files. Follow on screen instruction to type in key words in the mini keyboard and  $pres \triangleright \blacksquare$  to start search.

[Thumbnails]: Display thumbnails of photo files or folder.

[List]: Display files or folder in a list.

[Preview]: Display files or folders with a preview window.

[Photo Directory]: Display photo files in the directory mode.

[Leaf Folder View]: Display photo files in the leaf folder mode.

[Date view]: Sort photo files by date modified.

[All Photos]: Display all photos files.

[Albums]: Sort photo files by albums.

[Name]: List photo files in an alphabetical order of their names.

[Recently Added]: List photo files added recently.

**[Recently Played]**: List photo files played recently.

## <span id="page-10-0"></span>4 File management

You can manage media files on the storage device.

### <span id="page-10-1"></span>Basic operations

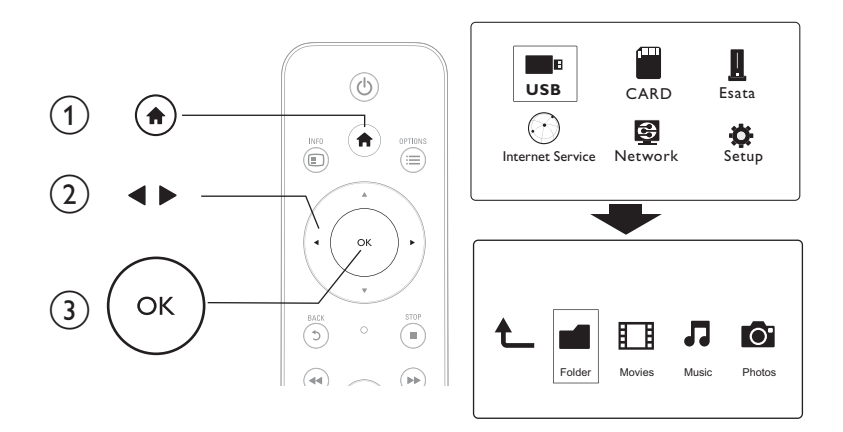

## 1 Press **n**.<br>2 Select [l

- 2 Select **[USB]/ [Card] / [Esata] > [Folder]**.<br>3 Select a partition of your USB/SD storage
- 3 Select a partition of your USB/SD storage device and press OK.<br>4 Press  $\triangle$  /  $\blacktriangledown$  to select a file or folder and press **[Edit]**
- Press  $\blacktriangle$  /  $\blacktriangledown$  to select a file or folder and press [Edit].  $\rightarrow$  The file editing menu is displayed.
- **5** Press  $\blacktriangle$  /  $\blacktriangledown$  to select your operation and press OK to confirm. **[Copy]:** Select a destination and press  $\blacktriangleright$  **II** to confirm.
	- » The selected file or folder is copied to the destination.
	- [Delete]: Select [Yes] and press OK to confirm.
	- » The selected file or folder is deleted.

[Move]: Select a destination and press  $\blacktriangleright$  II to confirm.

 $\rightarrow$  The selected file or folder is moved to the destination.

#### [Rename]

- 1 Select [Rename] to edit the name in the mini keyboard, and then press  $\blacktriangleright$  II to confirm.<br>2 Select IOK1 and press OK to apply the new name
- Select [OK] and press OK to apply the new name.

### Use the file list

[Multiple Select]

1 Press  $\blacktriangle$  /  $\blacktriangledown$  to select a file or folder and press  $\blacktriangleright$  **II** to add to the list.<br>2 Press **[Edit]** when you complete adding files and folders.

2 Press  $[Editor]$  when you complete adding files and folders.<br>3 Select an operation

Select an operation.

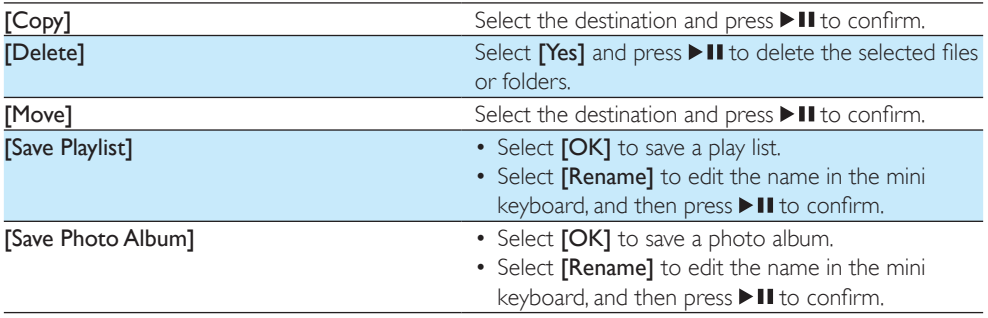

Note • Press and hold **for two seconds to remove a connected storage device safely.** 

## <span id="page-12-0"></span>5 Set up a network

By connecting this player to a computer network and the Internet, you can

- Play photos, music, and video files streamed from your computer.
- Watch online TV programs.
- Browse Internet photo albums.
- Update the software of this player through the Internet.

### <span id="page-12-1"></span>Wireless network setup

What you need **A** wireless router that is connected to the Internet

 $1$  Connect this player to a computer network or the Internet through a wireless router.

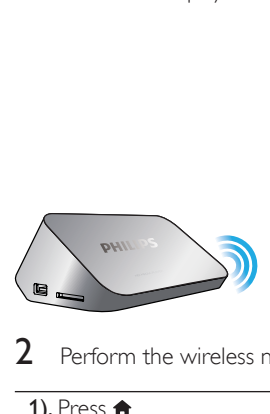

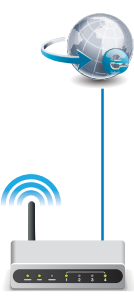

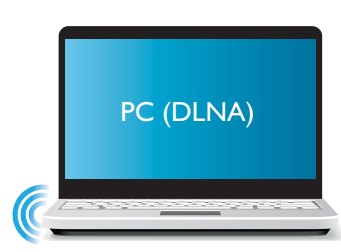

**2** Perform the wireless network installation.

1), Press  $\bigoplus$ .

- 2), Select [Setup] and press OK.
	- » The setup menu is displayed.
- 3), Select [Network]>[Wireless] > [Connect] and pressOK.
	- » A list of available wireless networks is displayed.
- 4), Select your network from the list and press OK.
- 5), Enter your WEP or WPA key in the mini keyboard and press  $\blacktriangleright$  II.
	- » A connection test is started
	- $\rightarrow$  The status of network connection is displayed after the test is completed.
- 6), Press OKto exit.

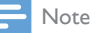

• To re-scan available wireless networks, press  $\blacksquare$ 

### <span id="page-13-0"></span>Wired network setup

What you need **A** wired router that is connected to the Internet

1 Connect this player to a computer network or the Internet through a wired router.

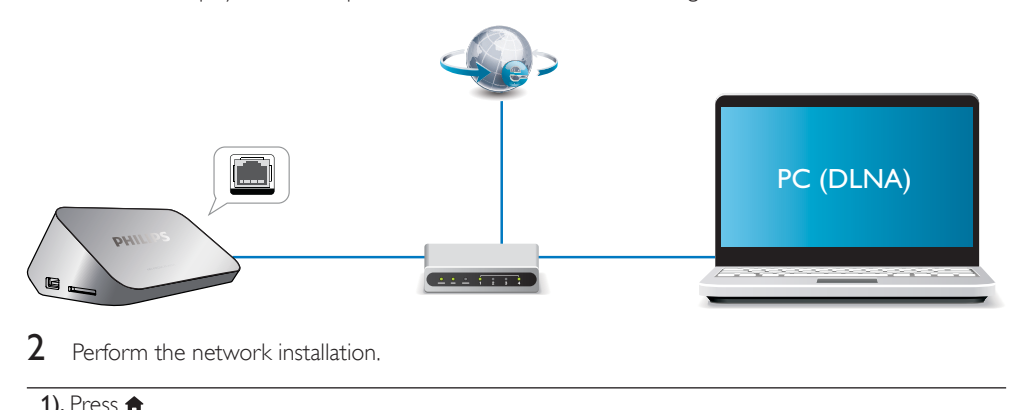

- Perform the network installation.
- 1), Press  $\bigtriangleup$ .
- 2), Select [Setup] and press OK.
	- $\rightarrow$  The setup menu is displayed.
- 3), Select [Network] > [Ethernet] > [DHCP IP (AUTO)] > [DHCP (AUTO)] and press OK. » A dialog box is displayed.
- 4), Select [Yes] and press OK to save the network settings.
	- » A connection test is started.
	- $\rightarrow$  The status of network connection is displayed after the test is completed..
- 6), Press OKto exit.

You can set the IP address manually.

- 1 Select [Network] >[Ethernet] > [FIX IP (MANUAL)].
	- » The IP address table is displayed.
- **2** Press  $\blacktriangle$  to select a item and press  $\blacktriangle$   $\blacktriangledown$  to adjust the value.
- **3** Press OK when you complete setting the IP address. » A dialog box is displayed.
- 4 Select [Yes] and press OK to save the network settings.

## <span id="page-14-0"></span>6 Play media files from a computer (DLNA)

With this DLNA-certified player connected to a computer network, you can play video, music, and photo from a computer.

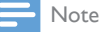

- To browse media files on a PC, make sure that a DLNA media server software (such as Windows Media Player 11 or higher) is installed on the PC.
- 1 Connect this player to a computer network (see "Set up a network").<br>2 On the PC in the software of the DLNA media server (such as Wind
- 2 On the PC, in the software of the DLNA media server (such as Windows Media Player 11 or higher), you need to set:

 $(1)$  Share your media to this player (see "Help" document in the media server software).

 $\hat{a}$ ) Share files or add files to the library (see "Help" document in the media server software).br

- $3$  Press  $\bigstar$ .
- 4 Select [Network], and press OK.
	- » A content browser is displayed.
	- To browse shared folders of a PC, select<sup>[Shared</sup> Folder] and pressOK.
	- To browse shared media files, select **[Shared Media Files]** and press**OK**.

**5** Select a media file, and press  $OK$  to play.

- To access the menu of browsing options, press  $:=$
- For details, see "Browse all files".

## <span id="page-15-0"></span>7 Internet Services

With this player, you can access online various services, such as movies, pictures, music, and games.

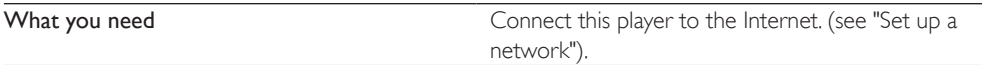

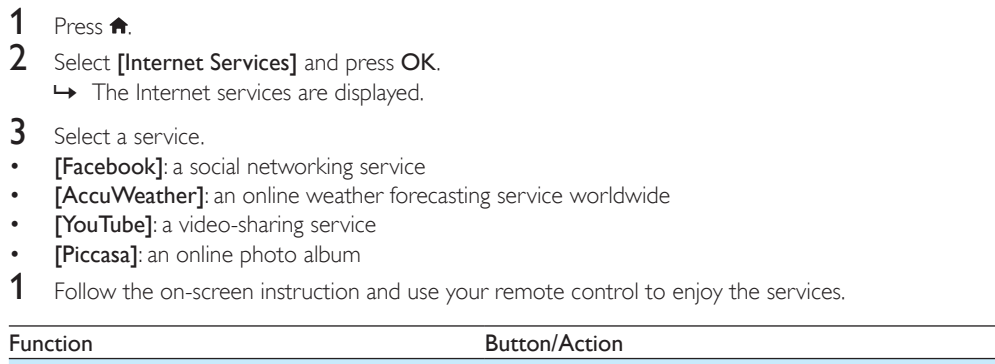

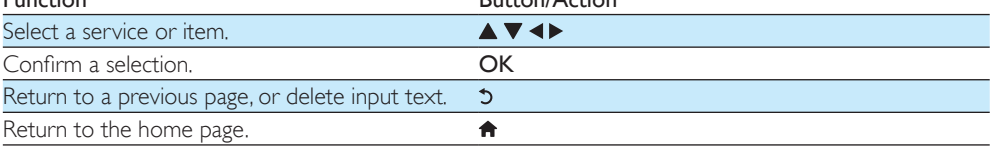

## <span id="page-16-0"></span>8 Settings

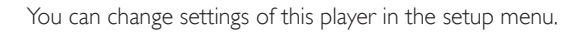

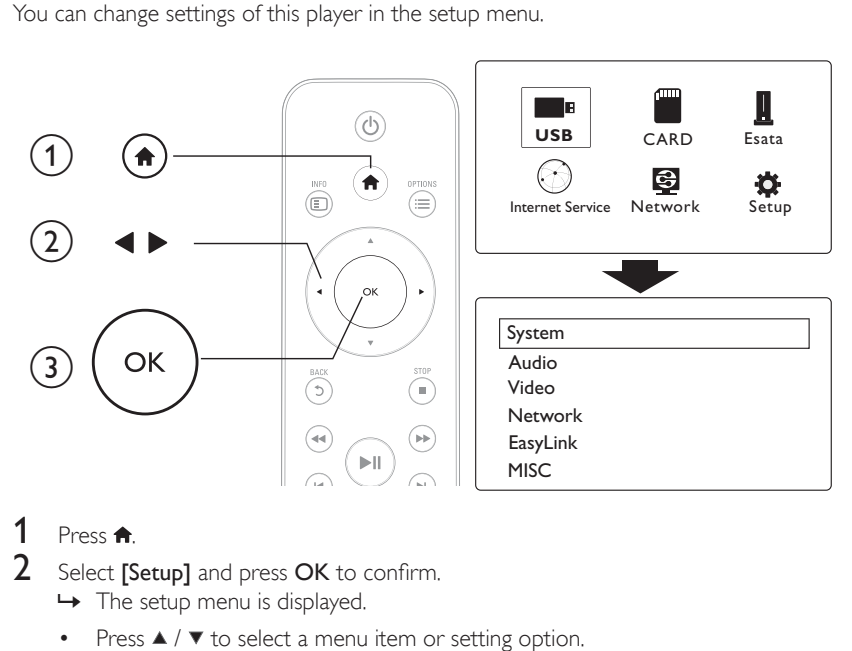

## 1 Press  $\uparrow$ .

- Select [Setup] and press OK to confirm.
	- » The setup menu is displayed.
	- Press  $\blacktriangle$  /  $\blacktriangledown$  to select a menu item or setting option.
	- Press OK to access the lower-level menu.
	- Press  $\Im$  to return to the upper-level menu.

### <span id="page-16-1"></span>System

[Menu Language]: Select a language for on-screen menu.

[Subtitle]: Select a subtitle language for video.

[Screen Saver]: Enable the screen saver in case of inactivity (for example, in pause or stop mode).

[DLNA DMR]: Enable this player to play photos, music, and video files streamed from your computer.

[Device Name]: Change the name of this player.

[Auto Scan]: Scan media files on a storage device automatically.

[Scan Storage]: Start or stop scanning media files on a storage device.

[Resume Play]: Resume playback of a video file from the point where you last stopped.

[Factory Default]: Reset all settings to factory default.

### <span id="page-17-0"></span>Audio

[Night Mode]: Equalize loud sound and soft sound. If enabled, you can watch movies at a low volume at night.

[HDMI Output]: Select an output sound format when connecting the HDMI jack. **[SPDIF Output]**: Select an output sound format when connecting the digital audio jack. [Lip Sync]: Enable this function to synchronize audio to video playback.

### <span id="page-17-1"></span>Video

[Aspect Ratio]: Select display aspect ratio.

[TV System]: Select a video resolution setting that best is supported by your TV. See your TV manual for details.

#### Note

- If a selected video resolution is not supported with your TV and a blank screen appears, to recover picture display, wait for 10 seconds.
- For a composite (CVBS) connection, if no video output is made when you set the video resolution is to an HD resolution (1080p, 1080i, 720p), connect this player to the TV with an HDMI connection to play HD videos.

[Video Zoom]: Zoom in or out video scenes. [1080P 24Hz]: Use 1080p 24Hz video output mode for video content.

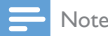

The video resolution and the frame rate of the video content is 1080p 24Hz.

• Your TV supports the 1080p 24Hz.

• Ensure that you use an HDMI cable to connect this player to your TV.

[Deep Color]: Display colors with more shades and hues when the video content is recorded in Deep Color mode and the TV supports this feature. [Video Setting]: Adjust the video settings.

### <span id="page-17-2"></span>Wireless network setup

[Ethernet]: Configure the IP address of this player. [Wireless]: Set up a wireless network connection. [Network Info]: Display the current network status.

## <span id="page-18-0"></span>**MISC**

[Version Info]: Display the information about software version of this player. [DivX® VOD Code]: Display the DivX® registration code and deregistration code. [Online upgrade]: Select to update software from a network. [USB upgrade]: Select to update software from USB storage device.

## <span id="page-19-0"></span>9 EasyLink

This player supports Philips EasyLink which uses the HDMI CEC (Consumer Electronics Control) protocol. You can use a single remote control to control EasyLink compliant devices that are connected through HDMI.

- 1 Connect the HDMI CEC compliant devices through HDMI, and turn on the HDMI CEC operations on the TV and other connected devices (see the user manual of the TV or other devices for details).
- 2 Press  $\bigcap$  3 Select IS
- Select [Setup] > [Easy Link].
- Select [On]under the options:
	- **[Easy Link]** > [On]
	- **[One Touch Play]** > [On]
	- **[One Touch Standby]** > [On]
	- » EasyLink function is turned on.

#### One Touch Play

When you play a file with this player, the connected HDMI CEC TV automatically switches to the HDMI input channel.

#### One Touch Standby

When you switch a connected device (for example TV) to the standby mode with its own remote control, this player switches to the standby mode automatically.

#### Auto Power On From TV

When you switch a connected device (for example TV) to this player port with its own remote control and this player is standby mode, this player switches to the power on mode automatically.

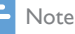

• WOOX Innovations does not guarantee 100% interoperability with all HDMI CEC devices.

## <span id="page-20-0"></span>10 Update software

Before you update the software of this player, check the current software version:

- 1 Press <del>n</del>.<br>2 Soloct rs
- Select [Setup] >[MISC] > [Version Info.], and press OK.

### <span id="page-20-1"></span>Update software via the Internet

- 1 Connect the player to the Internet (see "Set up a network").<br>2 Press **a** and select **ISetup1**
- 2 Press  $\hat{\mathbf{a}}$ , and select [Setup].
- Select [MISC] > [Online upgrade]. » If an upgrade media is detected, you are prompted to start the update.
- 4 Follow the instructions on the TV screen to update the software. » When the update is complete, this player automatically turns off and on again.

## <span id="page-20-2"></span>Update software via USB/SD

- 1 Check the latest software version on www.philips.com/support. Search for your model and click on "Software and drivers".
- 2 Download the software to the root directory of a USB storage device.<br>3 Connect the USB storage device to the  $\leftarrow \leftarrow$  (USB) connector on this n
- 3 Connect the USB storage device to the  $\iff$  (USB) connector on this player.<br>4 Press  $\bullet$
- $\frac{4}{5}$  Press  $\frac{4}{5}$ .
- Select [Setup] > [MISC] > [USB upgrade].
	- $\rightarrow$  If an upgrade media is detected, you are prompted to start the update.
- **6** Follow the instructions on the TV screen to update the software.  $\rightarrow$  When the update is complete, this player automatically turns off and on again.

#### Caution

• Do not turn off the power or remove the USB storage device when the software update is in progress because you might damage this player.

## <span id="page-21-0"></span>11 Troubleshooting

If you contact Philips, you will be asked for the model and serial number of this player. The model number and serial number are at the bottom of this player. Write the numbers here: Model No.

Serial No.

#### No picture.

Refer to the TV user manual for how to select the correct video input channel

#### No sound output from the TV.

Make sure that the audio cables are connected to the audio input sockets that are grouped with the selected video input sockets.

#### The contents of the USB storage device cannot be read.

- The format of this USB storage device is not supported.
- The supported memory size is 1TB maximum.
- Make sure that this player supports these files. (Refer to "Specifications"  $>$  "File")
- DRM-protected video files that are stored on a USB/SD storage device cannot be played through an analog video connection (for example, composite). You need to use an HDMI connection to play these files.

#### Subtitles are not displayed or not properly displayed.

- Make sure that the player supports the formats of the subtitles. (Refer to "Specifications" > "Subtitle support")
- To use a separate subtitle file for DivX video play, do the following:
	- $(1)$  Name the subtitle file in the same way as you do with the DivX video file, with file extension names unchanged.
	- $\Omega$  Save the subtitle file under the same directory as the DivX video file on the mass storage device.

 $(3)$  Through the player, play the DivX video from a mass storage device.

• If you stream DivX video files through DLNA, the separate subtitle files are not supported.

## <span id="page-22-0"></span>12 Specification

Note

• Specification and design are subject to change without notice.

#### File

- Video: MPEG 1/2/4(MPEG 4 Part 2), H.264, VC-1, H.263, VP6(640  $\times$  480), DivX Plus HD, DivX 3/4/5/6, Xvid, RMVB 8/9, RM, WMV (V9), AVI, TS, M2TS, TP.TRP, ISO, VOB. DAT, MP4, MPG. MOV (MPEG 4, H.264), ASF, FLV(640 x 480), MKV, M4V.
- Audio: Dolby digital, AAC, RA, OGG, MKA, MP3, WAV, APE, FLAC, DTS, LPCM, PCM, WMA (V9), IMP/MS ADPCM, WMA Pro
- Picture: .JPEG, JPG, PNG, TIFF, GIF (unanimated GIF), BMP, TIF, M-JPEG, HD-JPEG

#### USB storage device

• Compatibility: Hi-Speed USB (2.0)

#### Subtitle support

• .srt, .sub, .smi, .ssa, .ass, .txt, .psb, .idx+.sub

#### SD card

• Compatibility: SDHC 2.0 (up to 32 GB)

#### Video

- Signal system: PAL /NTSC
- Composite video output:  $1 Vpp \sim 75$  ohm
- HDMI output: 480i, 480p, 576i, 576p, 720p, 1080i, 1080p, 1080p24

#### Audio

- Analog stereo output
- Signal to noise ratio (1 kHz): > 90 dB (A-weighted)
- Dynamic Range (1 kHz): > 80 dB (A-weighted)
- Frequency response: +/-0.2 dB
- Digital output: Optical

#### Main Unit

- Dimensions  $(L \times W \times H)$ : 160  $\times$  91  $\times$  54.1 mm
- Net Weight: 0.34 Kg
- Input: 100-240V~ 50/60Hz, 15W

#### Power

- Power consumption: < 15 W
- Power consumption in standby mode: < 1 W

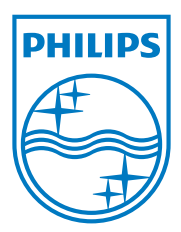

Specifications are subject to change without notice.

2013 © WOOX Innovations Limited. All rights reserved.

This product was brought to the market by WOOX Innovations Limited or one of its affiliates, further referred to in this document as WOOX Innovations, and is the manufacturer of the product.WOOX Innovations is the warrantor in relation to the product with which this booklet was packaged. Philips and the Philips Shield Emblem are registered trademarks of Koninklijke Philips N.V.

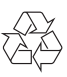